## Guía de Instalación

## DigiIdentidad

Versión del Software 2.0 Versión del documento 2.0

Enero 2015

Solución para la Digitalización de Documentos de Identidad

Notarnet S.L.

DELEGACION CARTAGENA Paseo Alfonso XIII nº 20b 1ª y 2ª planta 30201 - Cartagena 30201 - Cartagena<br>Tels. 902 929 789 / 968 08 61 00 Fax: 968 08 61 09

DELEGACION VALLADOLID C/ Santiago  $N^{\circ}$  25 – 6° A 47001 – Valladolid Tel. 983.357.167 Fax: 983.338.993

Para la instalación de DigiIdentidad debemos conectarnos a la siguiente dirección para descargar el instalador: http://www.notarnet.es/Digildentidad/ Una vez abierta la página , pulsamo, pulsamos la opción "Descargas".<br>Congulernidad: Digitalización de Decumentos de Identidad: Windows Internet Explorer proporcionado por Notarnet

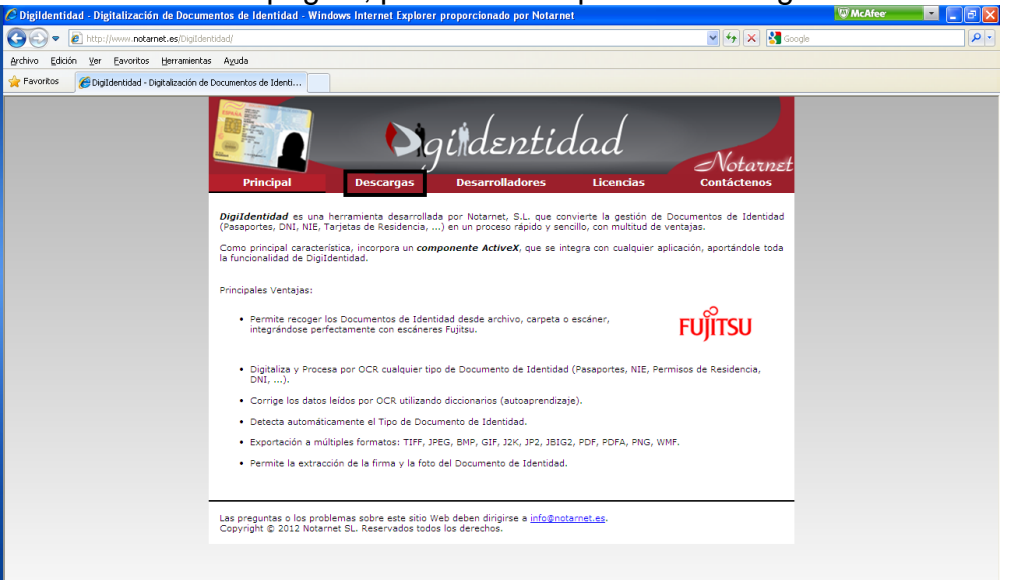

A continuación descargaremos la versión indicada para "Cliente final".<br>Congidentidad Digitalización de Documentos de Identidad . Windows internet Explorer proporcionado por Notarnet

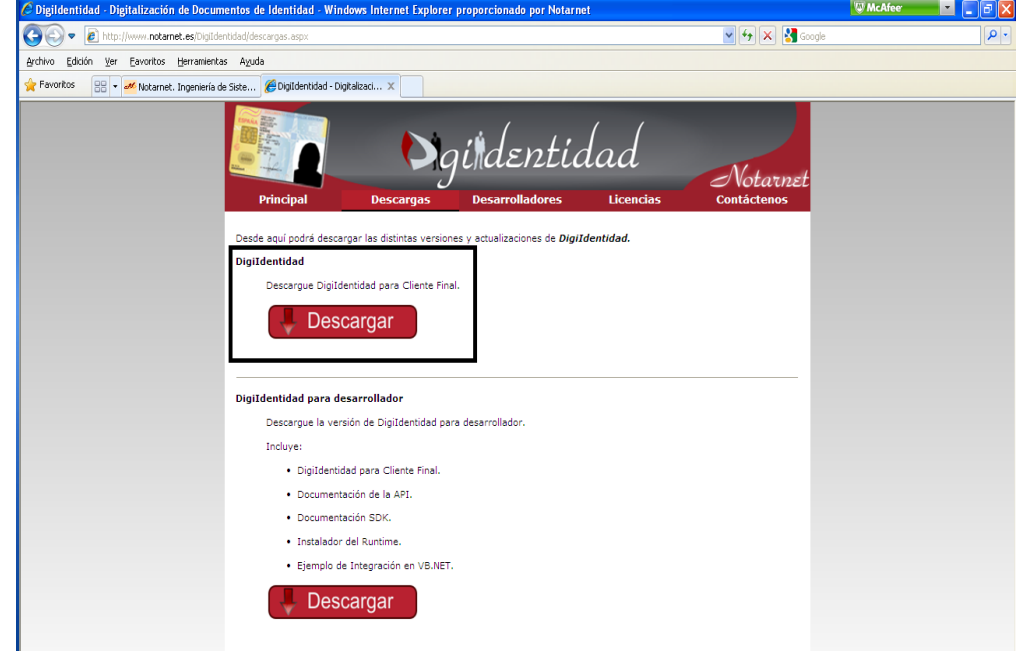

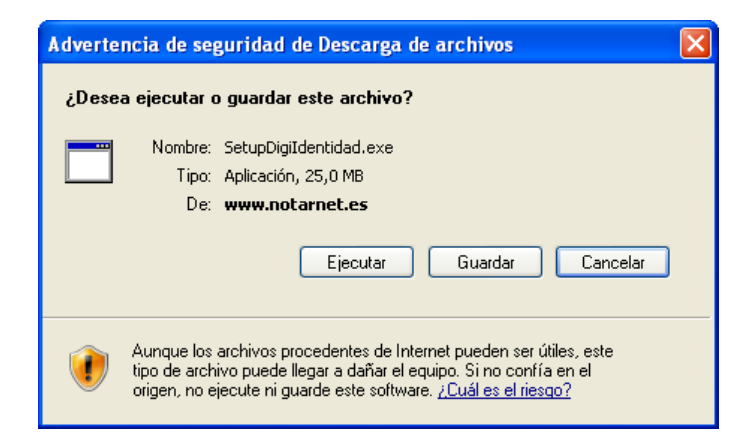

Ejecutamos el fichero que nos hemos descargado.

Si el Agente de Licencias de Notarnet no está instalado en su equipo, se solicitará su instalación.

Pulsamos el botón "Instalar".

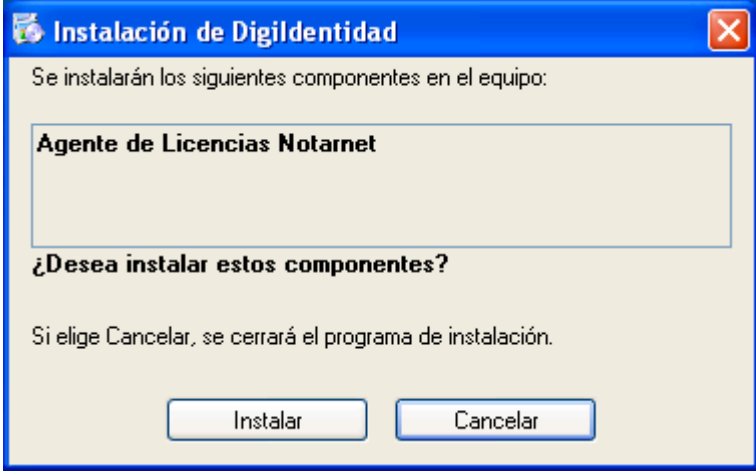

Si no tenemos instalado Microsoft .NET Framework 4 en nuestro equipo, el instalador pedirá su instalación.

Pulsamos el botón "Acepto".

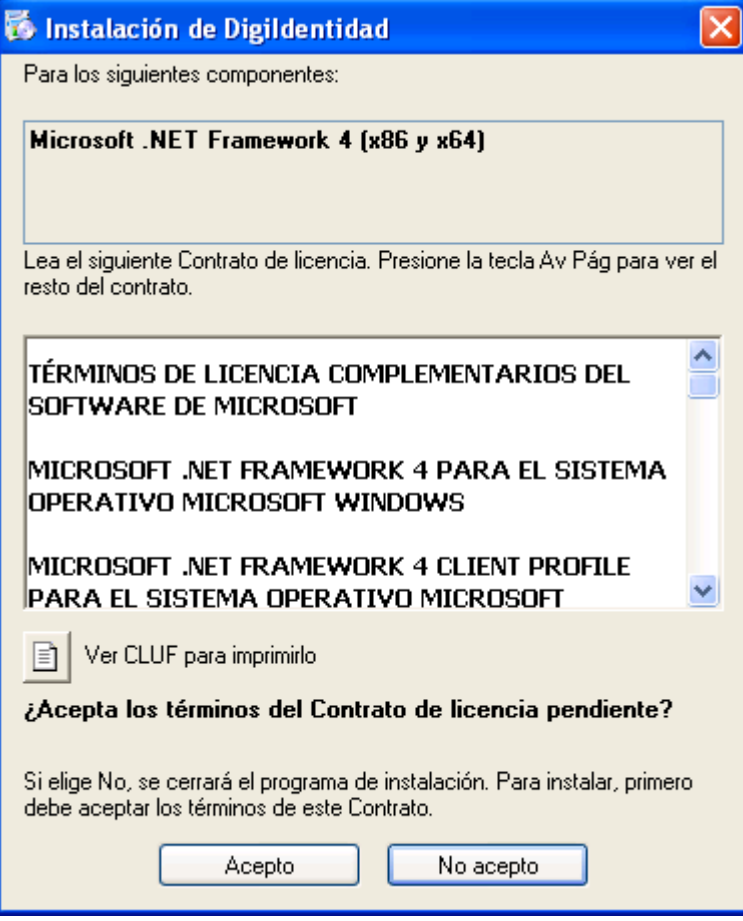

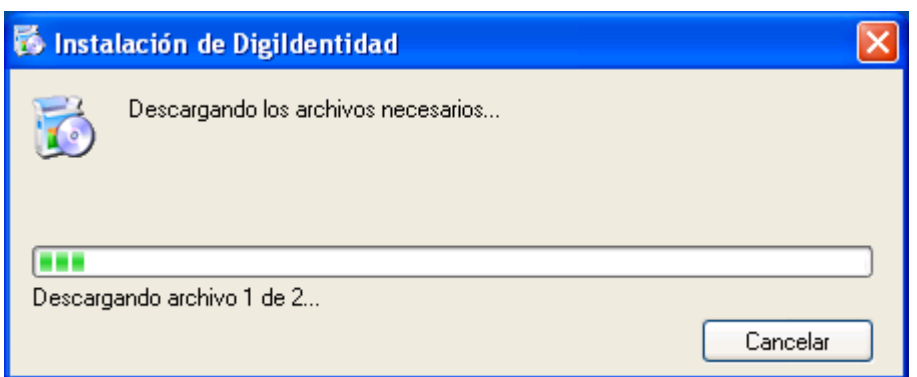

Este proceso descargará los ficheros necesarios para la instalación de Microsoft .NET Framework 4 en nuestro equipo, necesario para la ejecución de DigiIdentidad.

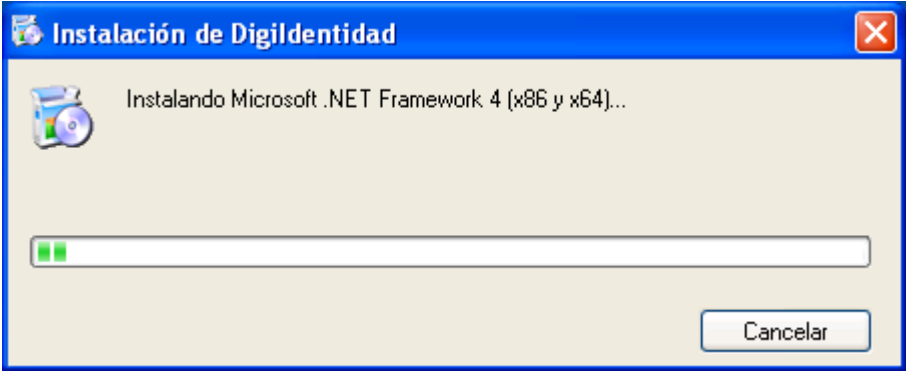

Seguidamente, podremos ver la barra de progreso de la instalación del Agente de Licencias.

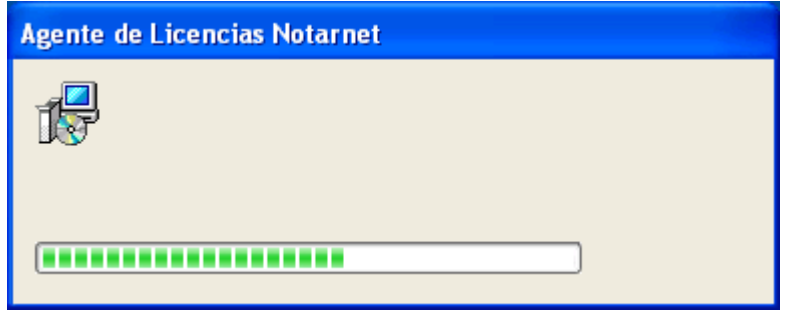

Simplemente debemos esperar a que esta barra de progreso desaparezca antes de proseguir con la instalación de DigiIdentidad.

Pasado este punto, pulsamos el botón "Siguiente" para comenzar la instalación de DigiIdentidad.

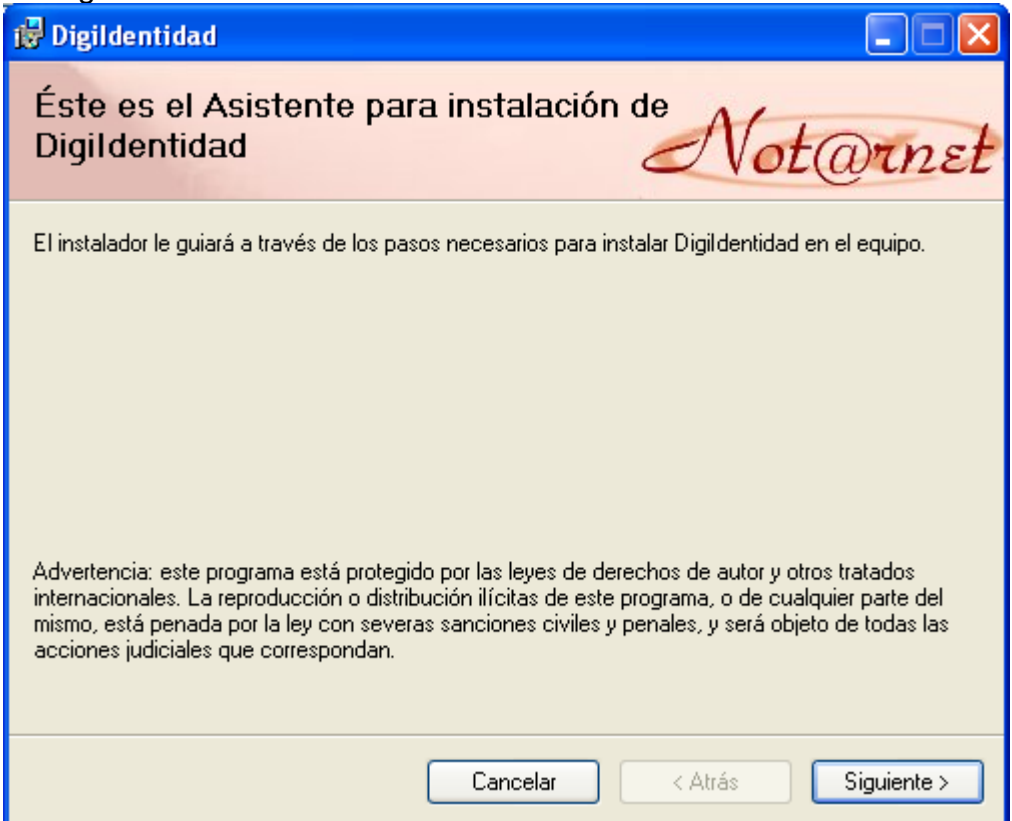

Aceptamos los términos de a Licencia marcando la opción "Acepto" y pulsando el botón "Siguiente"

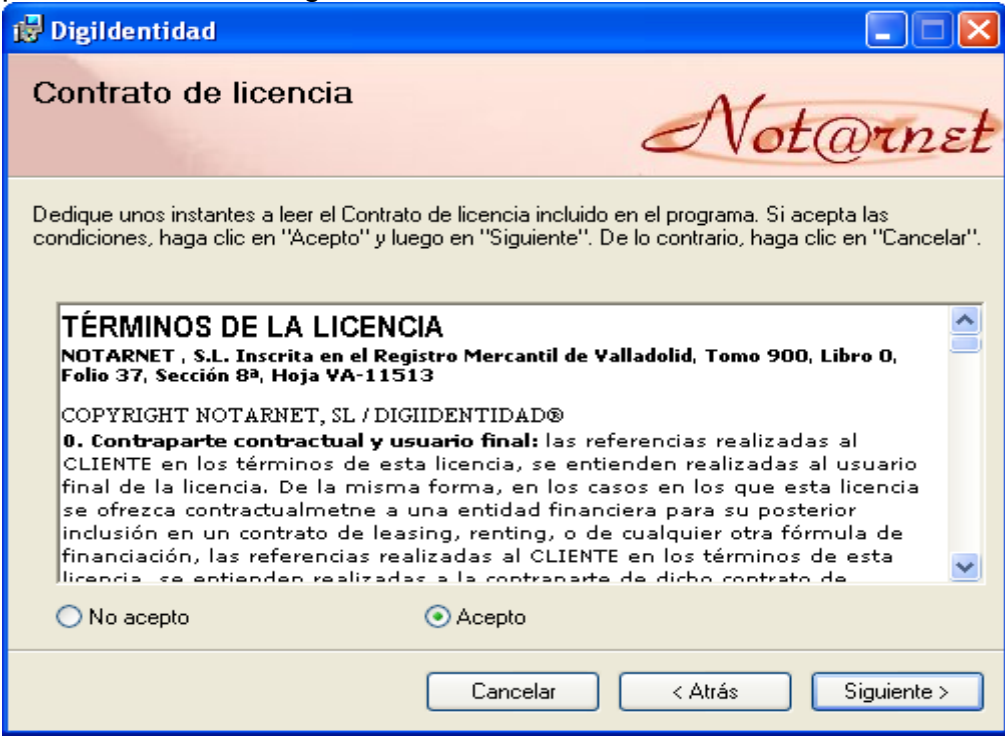

Dejamos las opciones que vienen marcadas por defecto y pulsamos "Siguiente".

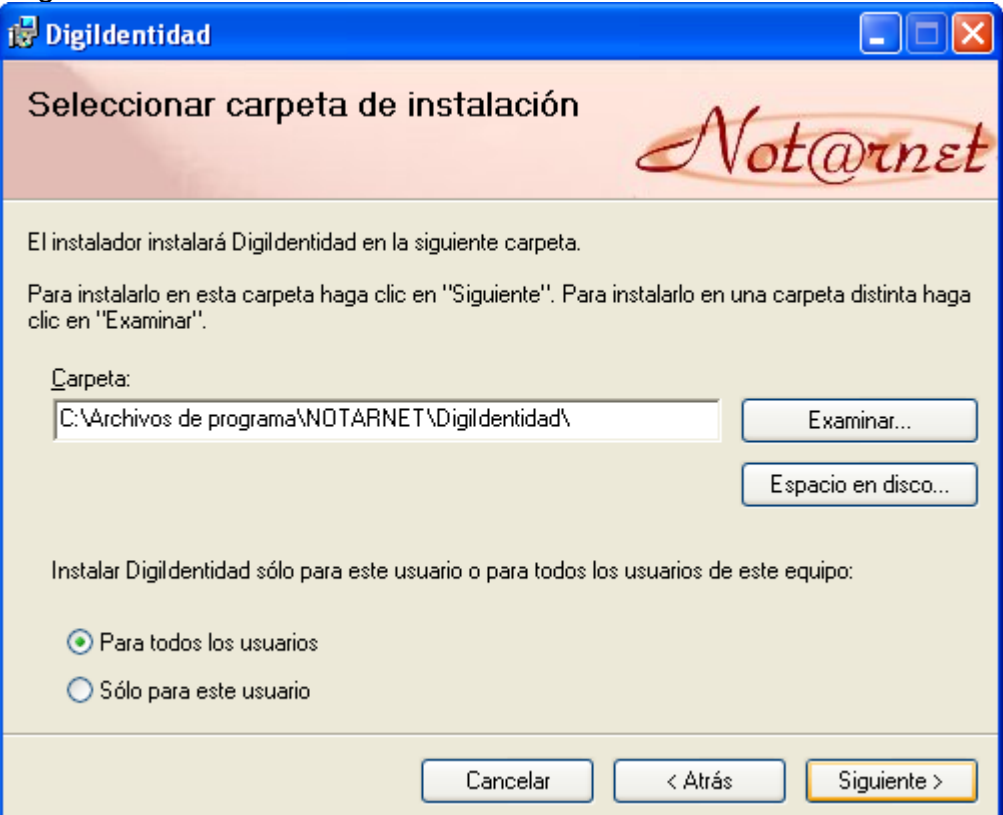

Volvemos pulsar "Siguiente" para completar la instalación.

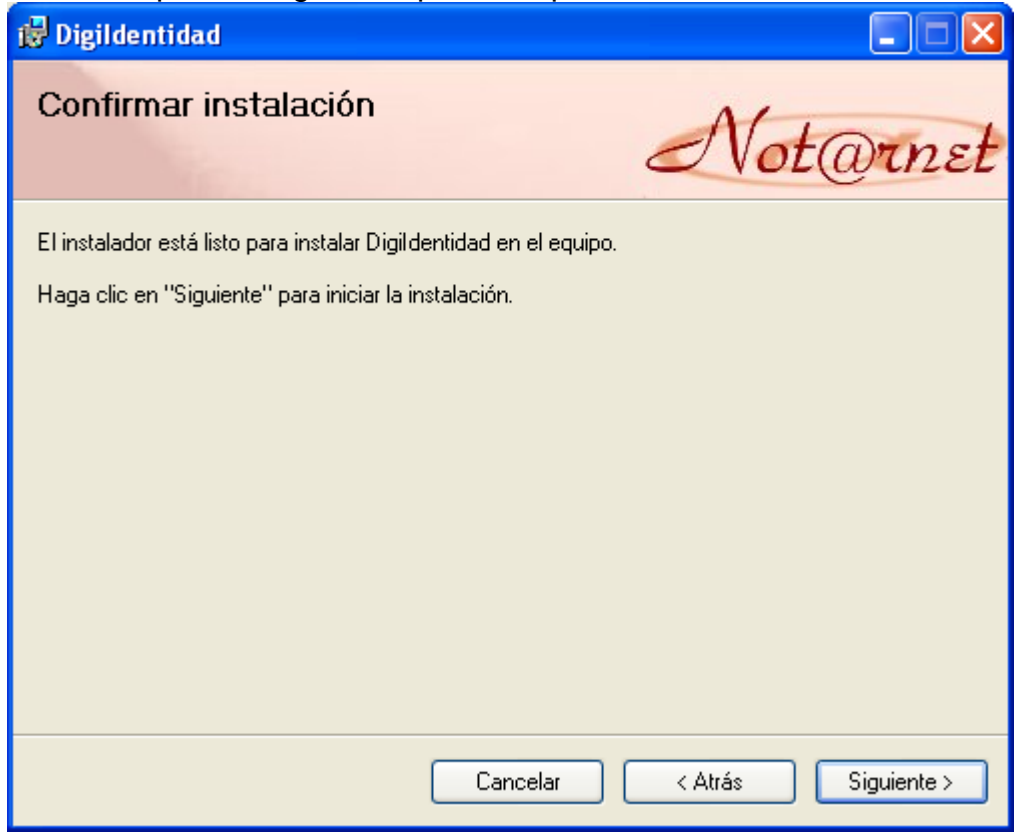

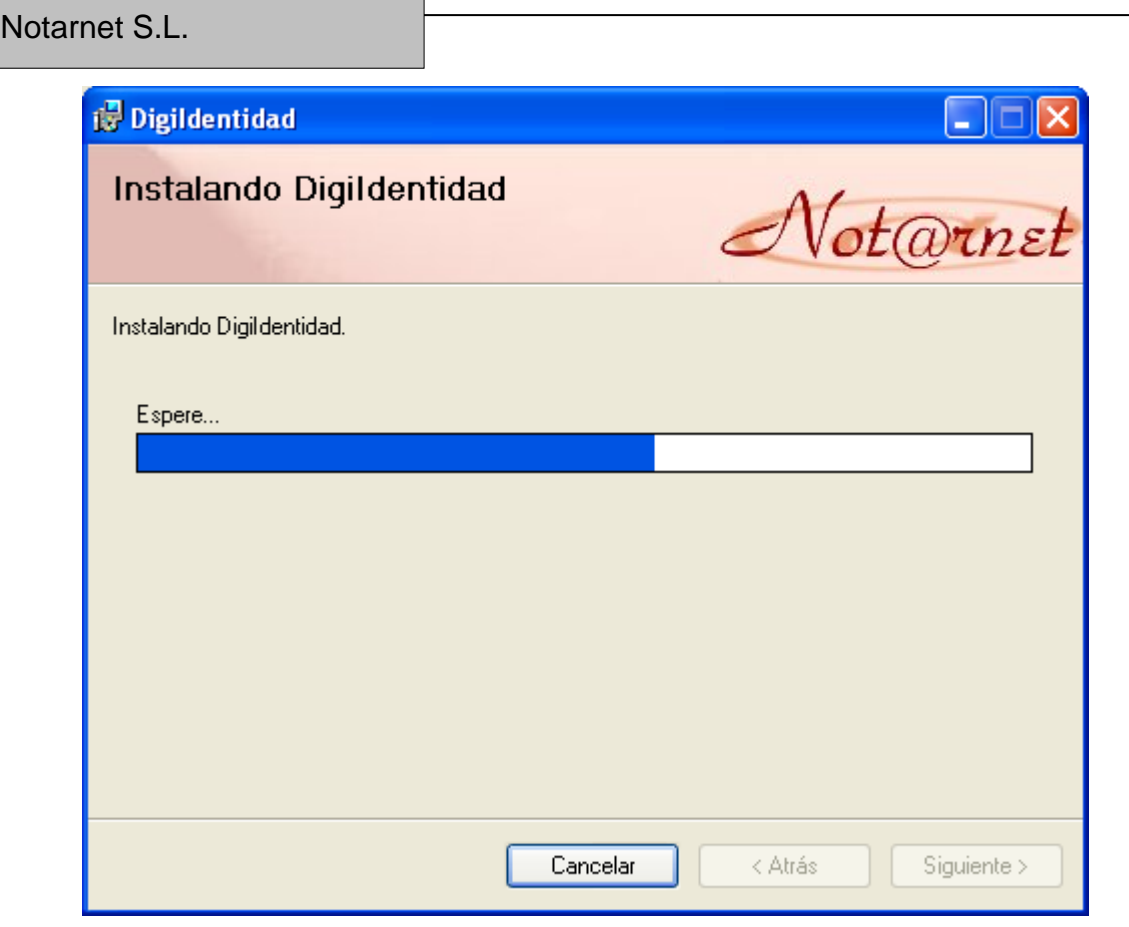

Y por último cerramos el instalador, concluyendo así la instalación de DigiIdentidad.

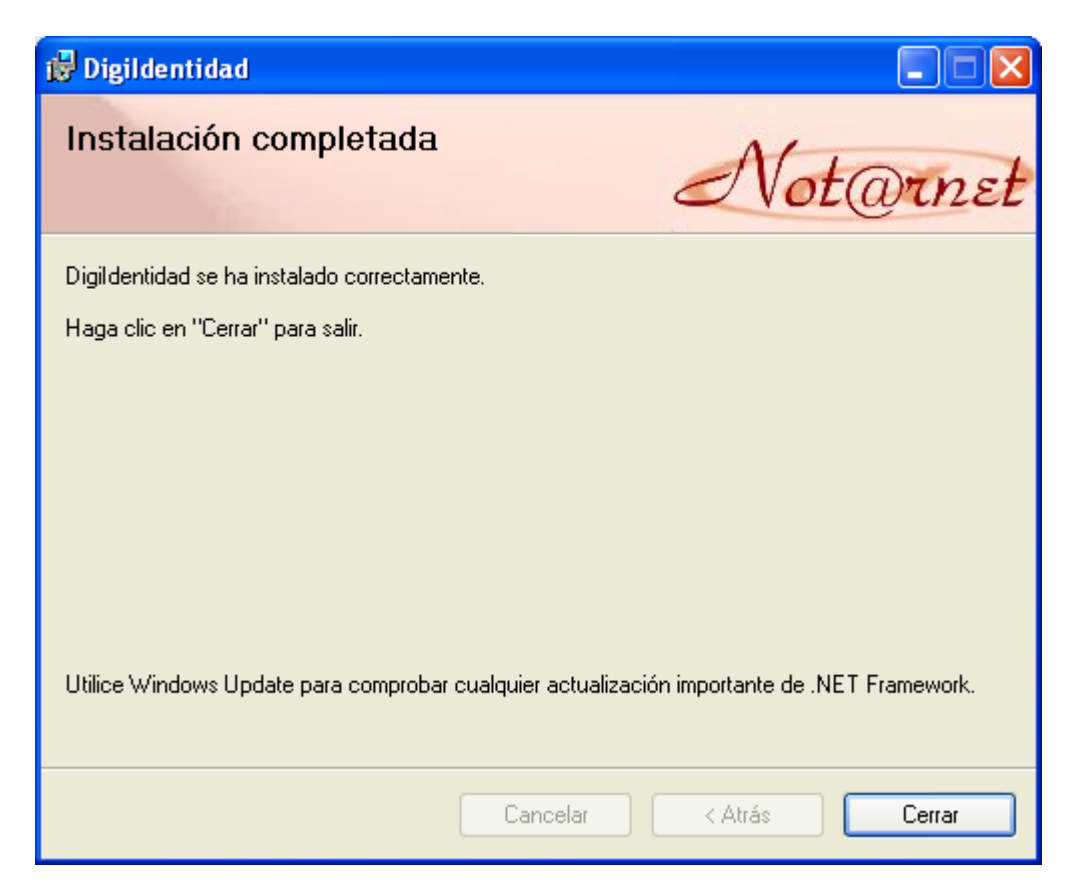

Para abrir la aplicación, se debe hacer doble clic en el acceso directo que nos aparece en el escritorio, o en INICIO-TODOS LOS PROGRAMAS-DIGIIDENTIDAD-DIGIIDENTIDAD.

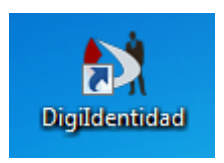

La primera vez que se abre DigiIdentidad, se le pedirá que active su licencia o que solicite una licencia Demo.

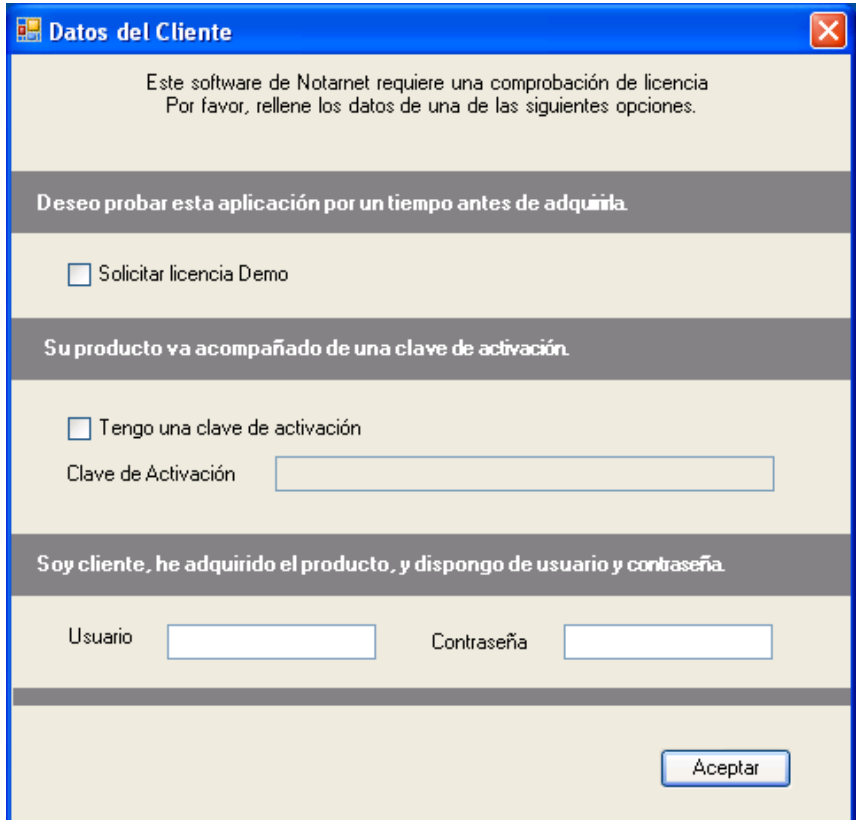

Si no tiene una licencia y tan solo quiere probar el producto, tilde la casilla de verificación Solicitar licencia Demo.

Solicitar licencia Demo

En cambio, si dispone de una clave de activación, tilde la casilla de verificación Tengo una clave de activación, introduzca su clave en el cuadro de texto Clave de Activación.

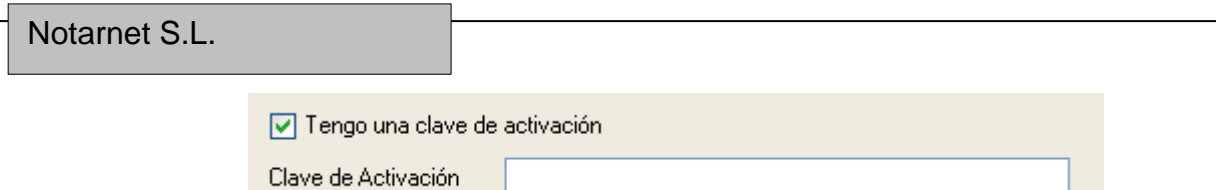

Si por el contrario, dispone de un Usuario y Contraseña introdúzcalo en los cuadros de texto al efecto, y pulse el botón Aceptar.

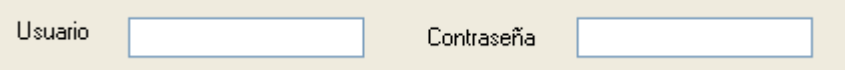

Una vez realizada una de las tres opciones anteriores, pulse el botón Aceptar.

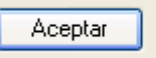

Si los datos introducidos son correctos, habremos terminado la instalación y DigiIdentidad se abrirá.